## **OPERATING INSTRUCTIONS FOR THE HWA SEARCHABLE ARCHIVE**

 1. Start DTSearch by double-clicking on the **RTW.EXE** file in the HWA directory. This window will appear (for windows users):

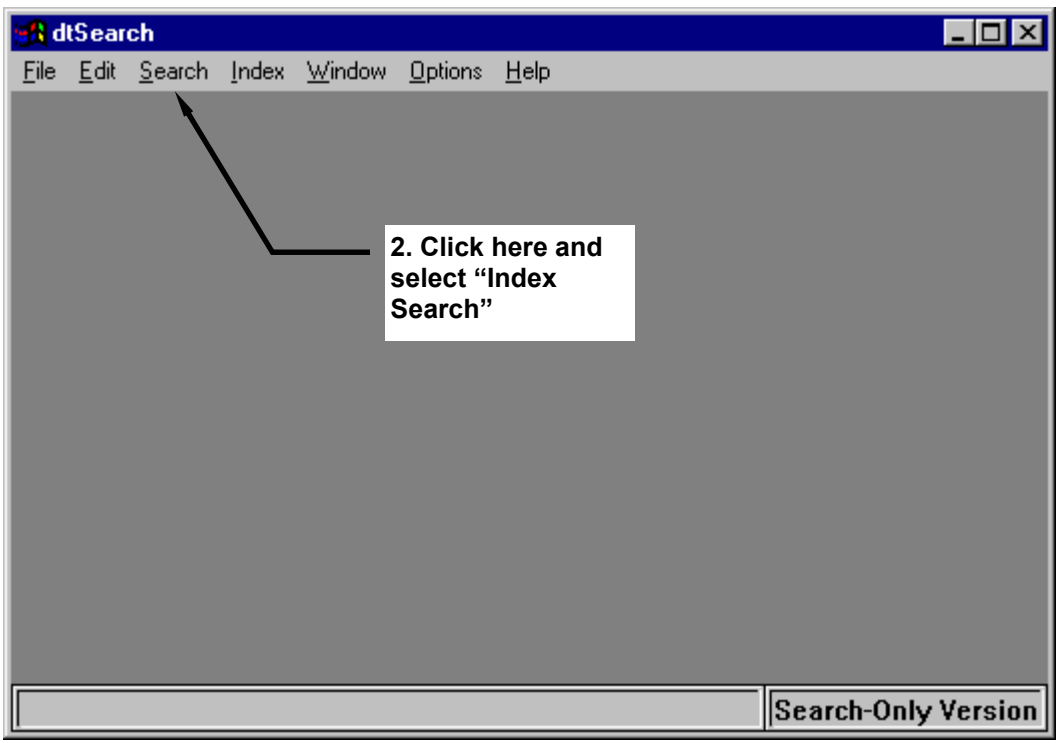

3. This window will appear:

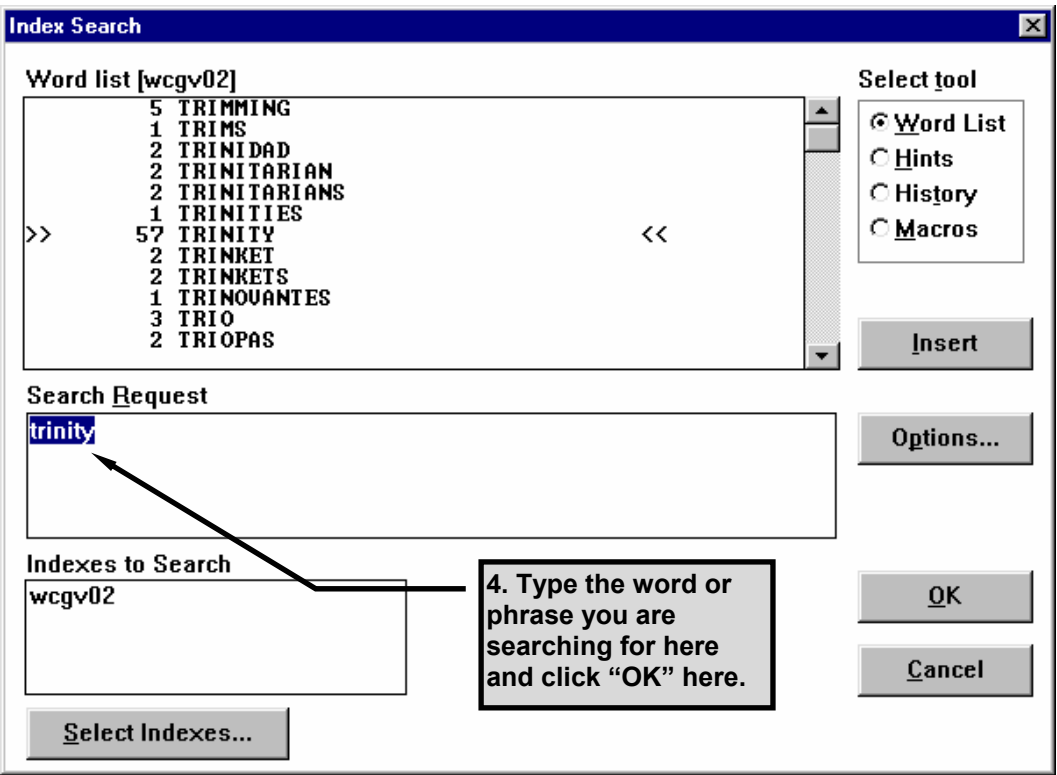

5. This Window will appear if there is a match. If you want the results sorted by the books with most matches ("hits") first, click "OK". If you want the search results sorted by name of the book, click the "Sort by Name" button. The "Sort by Date" button does not apply.

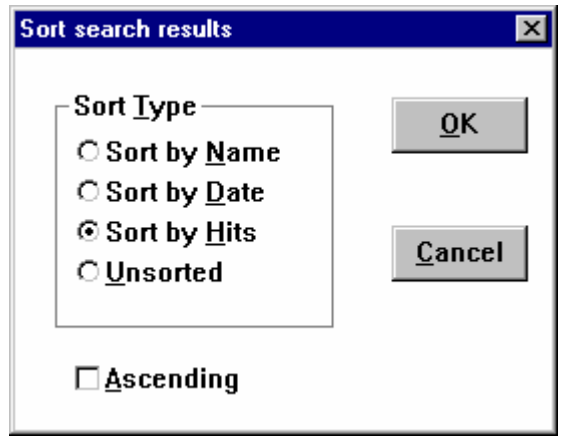

6. This window will then appear. This lists all the books that the search request "Trinity" appears. The names of the books are sorted by the books with the most matches first. If you want to go to a specific book, double-click on the title and it will be opened. (i.e. if you want to see where "Trinity" appears in "Mystery of the Ages")

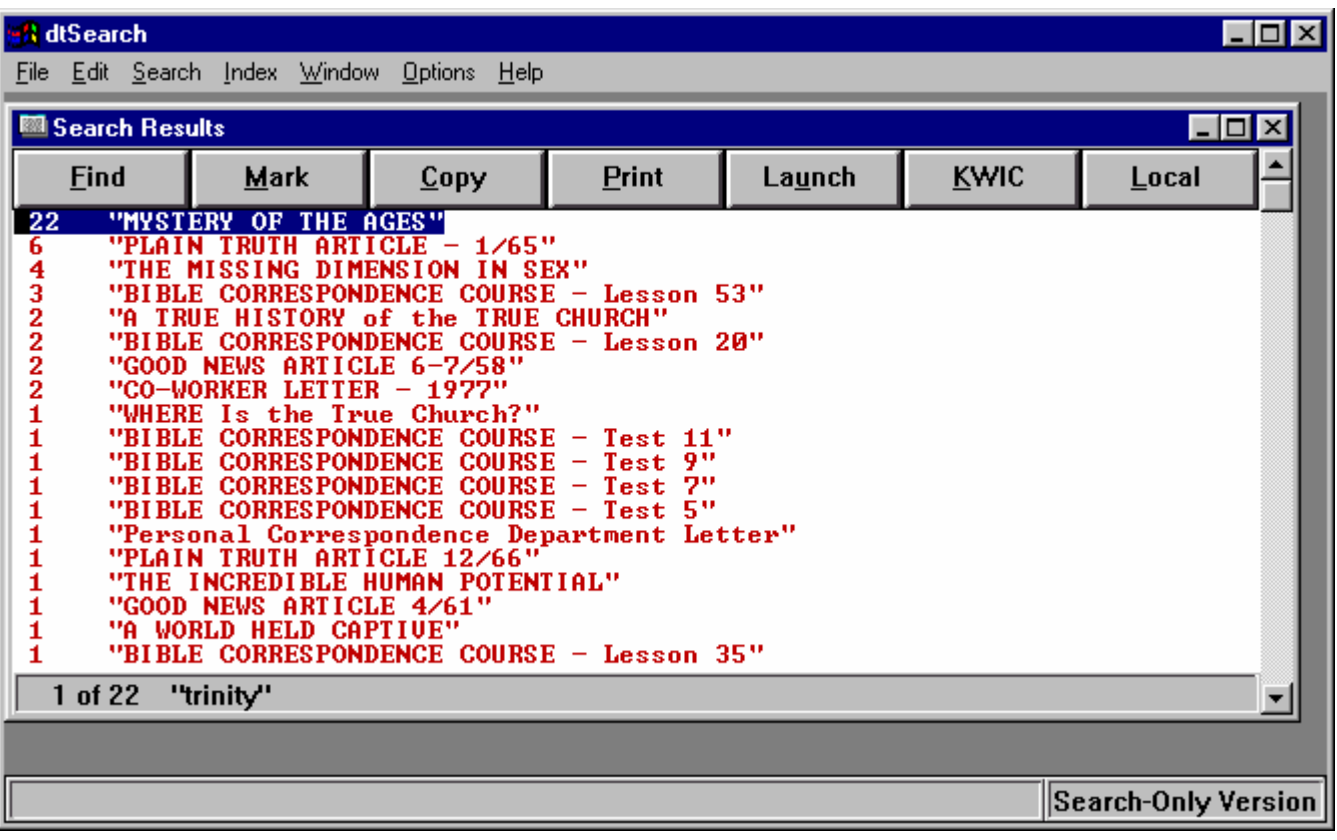

7. This window will then appear. This opens the book at the beginning.

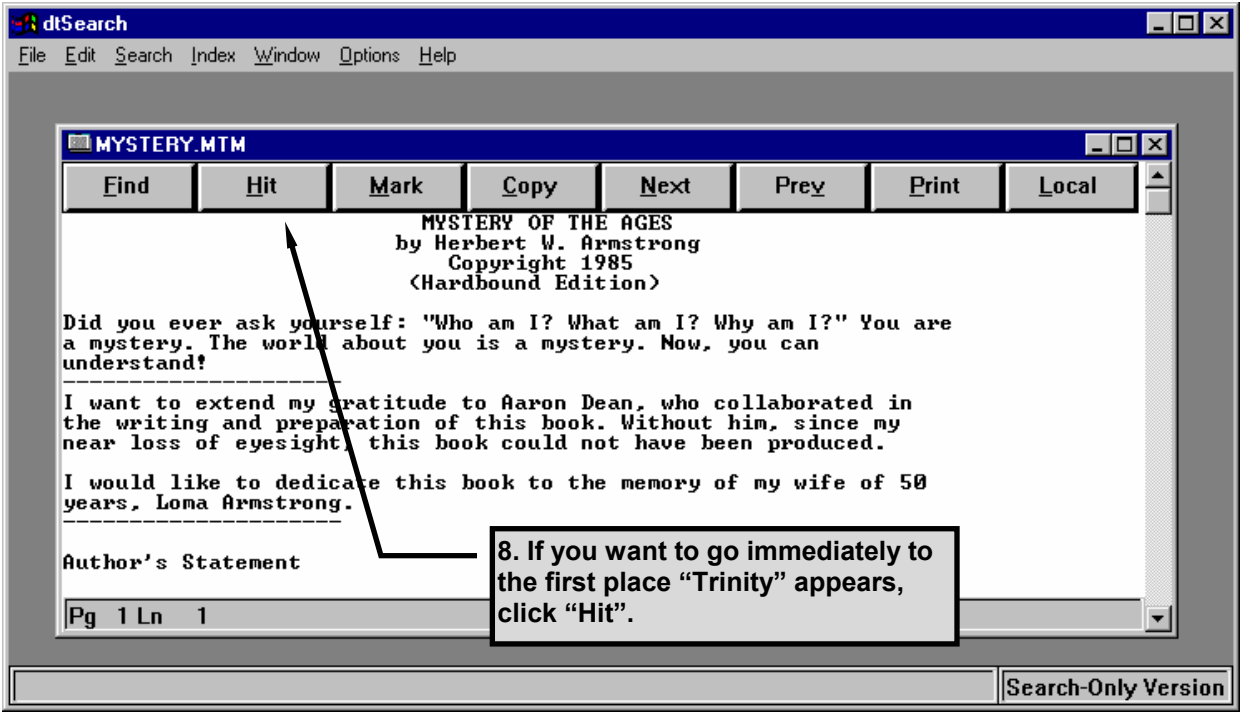

9. The following window will then appear. To locate the other appearances of "Trinity", continue to click on "Hit".

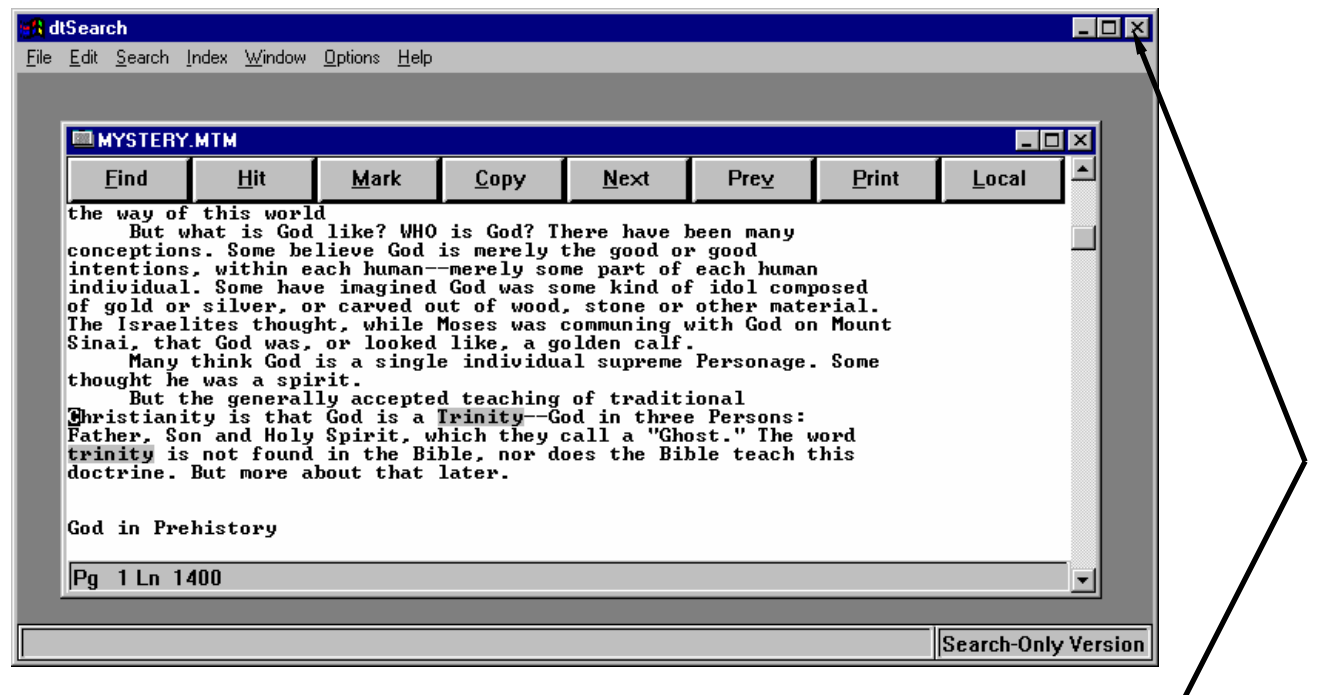

10. When finished, close the windows using the "X" in the upper right-hand corner of the window. To view another book containing the term "Trinity", move the cursor:

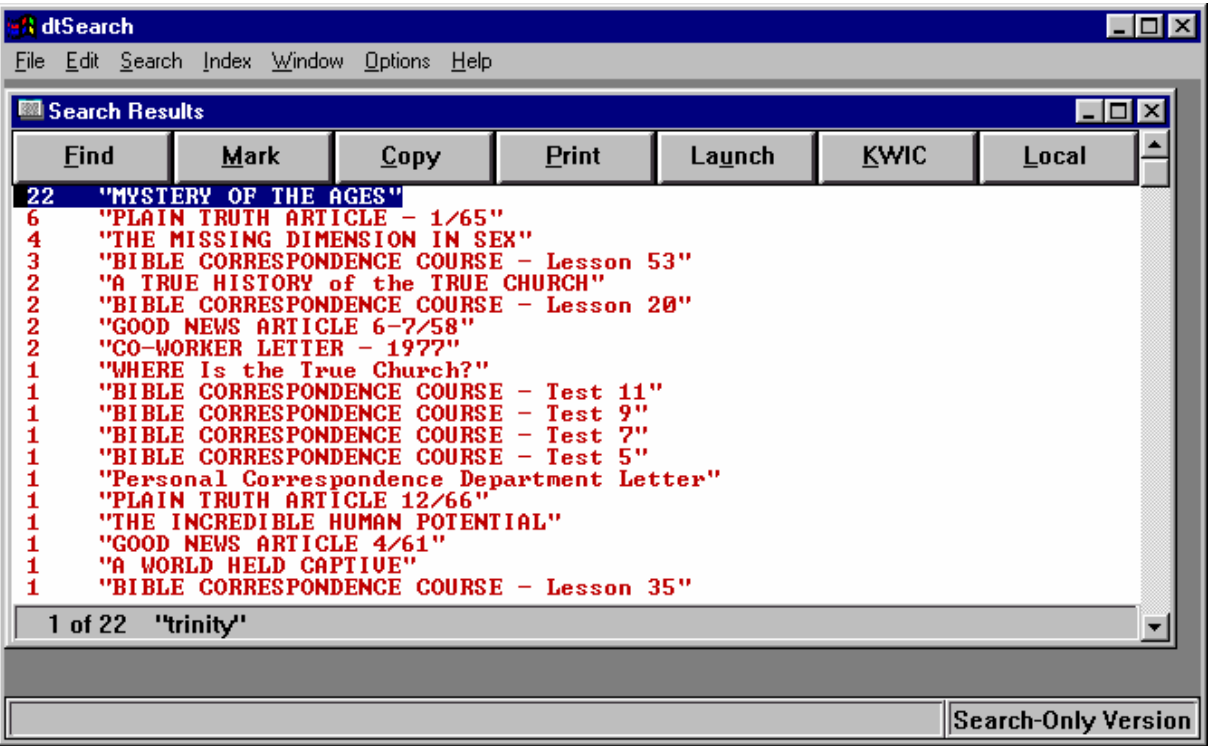

To Search for a new word or phrase, close this window here: And then start at Step 2 again.

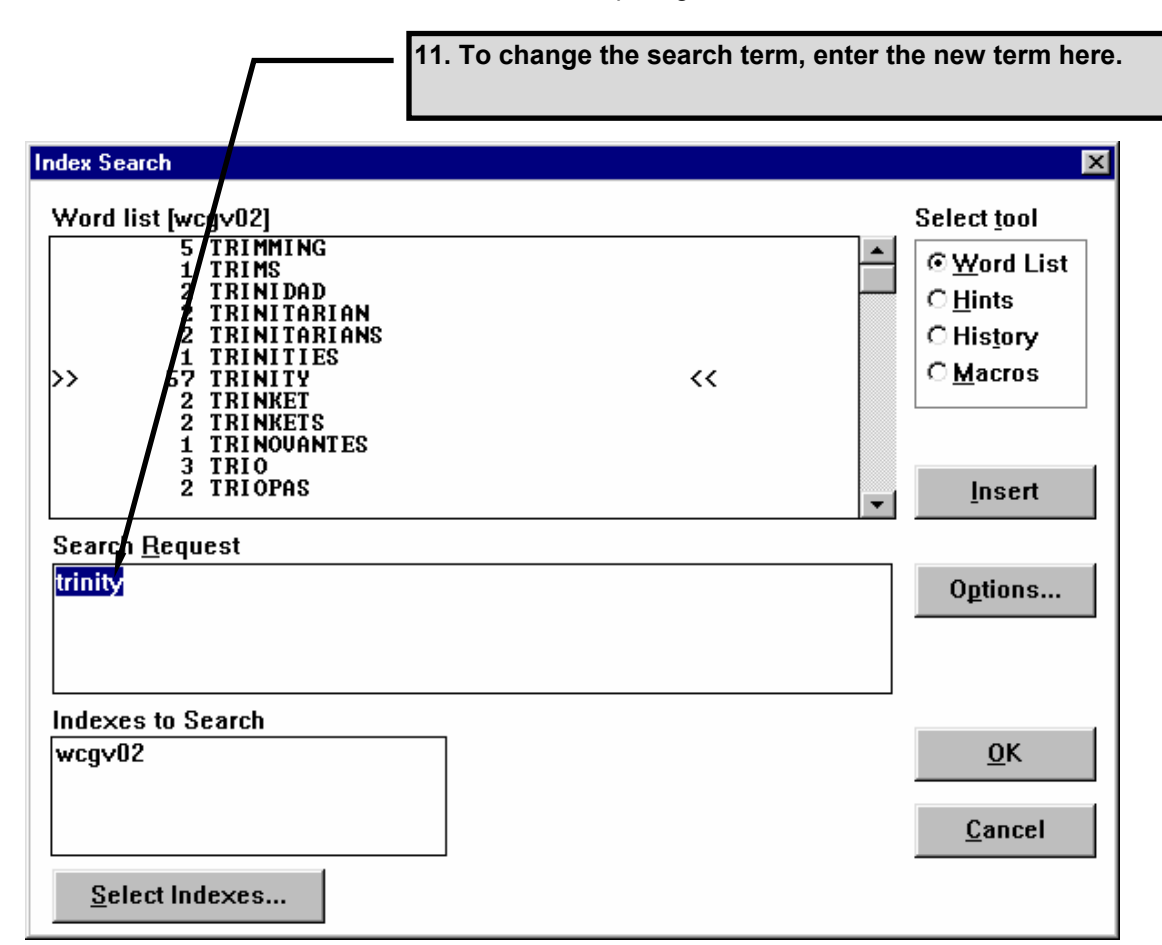